# Memo Application Domotique sur Centrale DAMALISK

### Vérifier les trames envoyées par un interrupteur Simple avec Dolphin View

- $\Rightarrow$  Insérer la clé ENOCEAN dans un port USB du PC
- $\Rightarrow$  Lancer le logiciel Dolphin View
- $\Rightarrow$  Connecter la clé USB (Connect) si le logiciel l'a bien détecté.
- $\Rightarrow$  Sélectionner un Profile : RORG 0xF6 (RPS) FUNC 0x02 (Switch 2 Rocker) TYPE 0x01
- $\Rightarrow$  Actionner l'interrupteur. Les trames doivent apparaître dans la fenêtre inférieure
- $\Rightarrow$  Relever l'identifiant du composant ENOCEAN et les données transmises.

Note : l'identifiant est inscrit sur le composant, comme l'interrupteur ci-dessous.

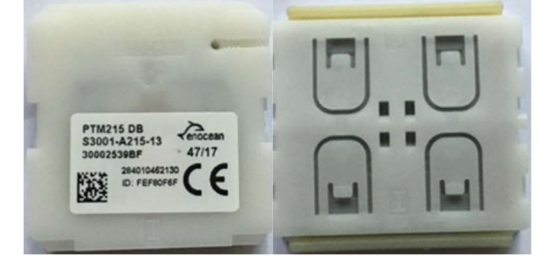

### Vérifier les trames envoyées par un interrupteur Simple avec l'analyseur de télégrammes EnOcean

- $\Rightarrow$  Insérer la clé ENOCEAN dans un port USB du PC
- Lancer le logiciel Analyseur\_EnOcean
- $\Rightarrow$  Connecter la clé USB (Ouvrir) si le logiciel l'a bien détecté.
- $\Rightarrow$  Actionner l'interrupteur. Les trames doivent apparaître.
- $\Rightarrow$  Relever l'identifiant du composant ENOCEAN et les données transmises.

#### Démarrer la configuration au niveau de la centrale DAMALISK

- $\Rightarrow$  Insérer la clé USB ENOCEAN sur le port USB de la centrale DAMALISK (après l'avoir débranchée)
- $\Rightarrow$  Démarrer la centrale Se connecter à la centrale
- $\Rightarrow$  Se rendre dans le menu Application domotique / Paramètres
- $\Rightarrow$  Effacer la configuration domotique
- $\Rightarrow$  Sélectionner le protocole ENOCEAN
- $\Rightarrow$  Valider le protocole (cache à cocher) La clé doit alors être détectée.
- $\Rightarrow$  Ajouter un nouveau secteur et donner un nom à ce nouveau secteur

#### Ajouter un émetteur de type Interrupteur Simple Portable

- $\Rightarrow$  Cliquer sur le secteur dans lequel on souhaite ajouter un composant
- $\Rightarrow$  Cliquer sur l'onglet émetteurs puis cocher oui pour l'ajout
- $\Rightarrow$  Sélectionner un Interrupteur Simple Portable
- $\Rightarrow$  Donner un nom à l'interrupteur Choisir une catégorie "Interrupteur".

 $\Rightarrow$  Cliquer sur LEARN et actionner l'interrupteur pour faire une détection automatique ou sinon entrer l'identifiant de l'interrupteur et le Type (F60201 par exemple pour l'interrupteur).

#### Visualiser le fonctionnement de l'interrupteur

- $\Rightarrow$  Dans le menu Application Domotique, cliquer sur l'onglet visualisation
- $\Leftrightarrow$  Actionner l'interrupteur

#### Ajouter un récepteur de type Prise Gigogne

 $\Rightarrow$  Sous l'onglet espace domotique, cliquer sur le secteur dans lequel on souhaite ajouter un composant

- $\Rightarrow$  Cliquer sur l'onglet récepteurs puis cocher oui pour l'ajout
- $\Rightarrow$  Sélectionner un Récepteur prise gigogne 1 canal
- $\Rightarrow$  Donner un nom
- Choisir une catégorie "Récepteur"
- Valider
- Cliquer sur Learn et suivre la procédure (appui sur le bouton de la prise de 2s environ).

 $\Rightarrow$  Lancer le test pour vérifier

#### Ajouter un script à l'interrupteur

Exemple de scénario : En appuyant sur 1 de l'interrupteur, on active la prise gigogne pendant 10s. En appuyant sur 0, on désactive la prise gigogne.

 $\Rightarrow$  Dans le menu Application Domotique / Paramètres, cliquer sur le secteur où se trouve l'interrupteur et la prise gigogne.

- $\Rightarrow$  Sous l'onglet émetteurs, cliquer sur "Script" de l'interrupteur.
- $\Rightarrow$  Dans la colonne JOUR/PRESENCE, dans la partie "Actions Evénement ON", sélectionner la prise gigogne,
- l'action ON et une durée de 10s.
- $\Rightarrow$  Dans la partie "Actions Evénement OFF", sélectionner la prise gigogne, l'action OFF.
- $\Rightarrow$  Tester le fonctionnement
- $\Rightarrow$  Demander une autre clé USB ENOCEAN à mettre sur le PC et visualiser les trames avec Dolphin View

## Créer une alerte

Exemple de scénario : La température dans le local informatique (avec les serveurs) dépasse la température de 27°C. La centrale doit actionner une prise gigogne sur laquelle est branché un ventilateur. La centrale appelle l'administrateur informatique sur le poste 402, pour l'informer (alerte 1). Il peut en appuyant sur la touche 0 de l'Interrupteur Simple arrêter le ventilateur.

 $\Rightarrow$  Ajouter un capteur de température sur le même principe que pour l'interrupteur (voir ci-dessus). Le bouton d'association se trouve dans le compartiment de la pile.

 $\Rightarrow$  Relever son identité et son type

- $\Rightarrow$  Ajouter (ou prendre la prise précédemment déclarée) une prise gigogne sous l'onglet récepteur
- $\Rightarrow$  Sous l'onglet Alerte, sur la ligne ALERTE-01  $\Rightarrow$  Détail
- $\Rightarrow$  Entrer 2 relances, mettre une durée de 60s entre 2 relances et 180s entre 2 alertes
- $\Rightarrow$  Dans les notifications, choisir Appel, Destination 402, Nombre 1 et rien dans la Tempo
- $\Rightarrow$  Dans l'Actions Capteur au lancement, sélectionner la Prise Gigogne et l'Action ON (sans délai ni Durée).
- $\Rightarrow$  Cliquer sur continuer

 $\Rightarrow$  Editer le script du capteur de température. Dans la partie alerte, déclarer une température Max de 27°C (alerte si la température>27°C) et Associer l'alerte 01. Valider

- $\Rightarrow$  Dans le script de l'interrupteur, éditer l'action OFF suivant le scénario donné.
- $\Rightarrow$  Sous l'onglet Récepteur, vérifier les dépendances de la prise (même chose avec les alertes).
- <sup>→</sup> Sous l'onglet Visualisation, visualiser les différents composants. Actionner l'interrupteur si nécessaire.
- $\Rightarrow$  Placer le capteur de température à proximité d'une source de chaleur (radiateur ou creux de la main) pour que

la température dépasse les 27°C de déclenchement (il est nécessaire d'attendre quelques minutes entre 2 transmissions). Vérifier le fonctionnement et observer les trames échangées sous DOLPHIN VIEW.

#### Ajouter un émetteur de type Mesure de luminosité et de présence

L'alimentation du module est réalisée soit par des piles AAA ou par la cellule solaire. L'alimentation par le 12V n'est normalement pas nécessaire.

- $\Rightarrow$  Cliquer sur le secteur dans lequel on souhaite ajouter un composant
- $\Rightarrow$  Cliquer sur l'onglet émetteurs puis cocher oui pour l'ajout
- $\Rightarrow$  Sélectionner Mesure / Capteur de luminosité et de présence
- $\Rightarrow$  Donner un nom Choisir une catégorie "Mesure".

Pour l'association automatique, il faut présenter un aimant (à demander au prof) devant le petit carré blanc en façade.

- $\Rightarrow$  Cliquer sur LEARN et créer l'association.
- $\Rightarrow$  Relever l'identité (à vérifier avec l'inscription sur le capteur) et le type. Valider.